**Siemens PLM** Software

Greater China Technical Tips & News Hot Line:800-810-1970

2019-6-14

## **Siemens PLM Software** 技術技巧及新聞

歡迎流覽《Siemens PLM Software 技術技巧及新聞》,希望它能成為 Siemens PLM Software 技術支援團隊將 Siemens PLM Software 最新產品更新、技術技巧及新聞傳遞給用戶的一種途徑

## **Date: 2019/06/14**

## **NX Tips**

## **1.** 如何查找某個零件都被哪些裝配檔使用過?

## **Symptom**:

在本地 NX 環境下, 如何才能知道某個零件, 都被哪些裝配檔使用過?

## **Solution**:

這個可以通過使用"Where Used"命令 (Information→Assemblies→Where Used) 來 獲取指定零件的裝配使用資訊。

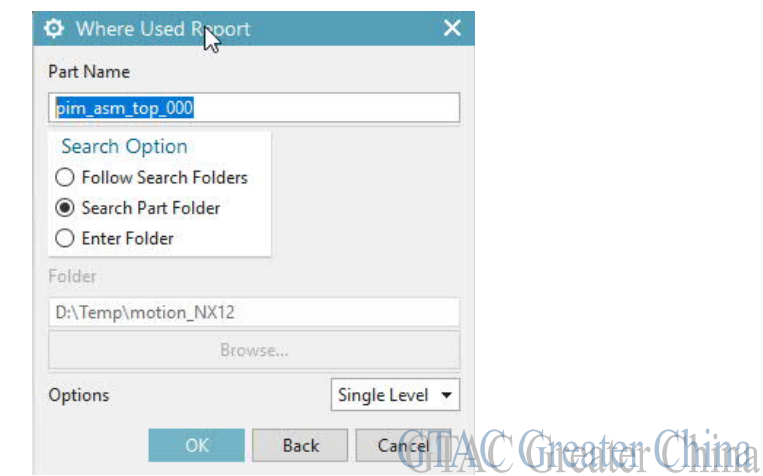

#### **Note:**

軟體會在你指定的查詢目錄中,檢查所有的裝配文件,並將有關你選定零件的資訊都列舉 出來。

所以該操作會消耗一定的時間,比較適合目錄中只有幾百個零件或者更少零件的情形,如 果你搜索的範圍中有超過幾千個零件,那麼耗時會比較長。

# **Teamcenter Tips**

# **2.** 如何通過命令生成用戶最後登錄時間的報告

## 問題:

如何通過命令,生成最後登錄時間在 1-July-2018 之前的用戶報告

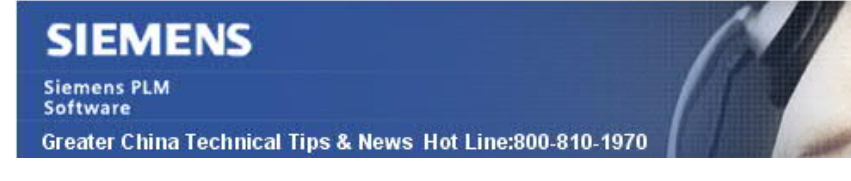

方法:

創建如下文件 (report\_input.xml), "Logged In Before"可以根據需要調整。

*<CrfReport> <SummaryReport command="execute" id="TC\_2009\_00\_SUM\_RPT\_0001" stylesheet\_name="users\_login\_info\_html.xsl"> <report\_parameter name="Logged In Before" value="1-July-2018"/> <report\_option name="report\_locale" value="en\_US" /> </SummaryReport> </CrfReport>*

打開 TC 命令列,運行以下命令。

import\_export\_reports -execute -u=infodba -p=xxx -g=dba -f=report\_input.xml 命令成功完成後,會生成 HTML 格式的報告,如下:

#### **Users Login Date Information Last Login Time** User ID **User Name** user1 user1 2018/6/14 上午8:00:00 (UTC +8:00) 2018/6/14 上午8:00:00 (UTC +8:00) user<sub>5</sub> user5 2018/6/14 上午8:00:00 (UTC +8:00)  $HSP<sub>2</sub>$  $115er<sup>2</sup>$ 2018/6/14 上午8:00:00 (UTC +8:00) user<sub>2</sub> user<sub>2</sub> user4 2018/6/14 上午8:00:00 (UTC +8:00) user4 1 Search Criteria Used **GITAC Greater China** • Logged In Before=1-July-2018

Go to top of page

# **Tecnomatix Tips**

# **3.** 沒有圖示功能表

## 問題**/**症狀**:**

在標準功能表和 ribbon 風格的介面中, 沒有圖示功能表顯示

您可以看到: File | Edit | View | Modeling | Kinematics | Operations | Weld | Robotics | CEE | Human | Tools | Help

而在這些功能表下面沒有圖示的顯示, 所有的功能表下面的圖片都是空的

## 解決方法**:**

有些筆記型電腦, 比如 HP, 有些圖形的解析度可以更改成原來的 100%, 125%, 150%. 如 果是這種情況,請確保您已經把它設置成 100%. 如果其他的比例的話, 可能會出現這種情 況.

2019-6-14

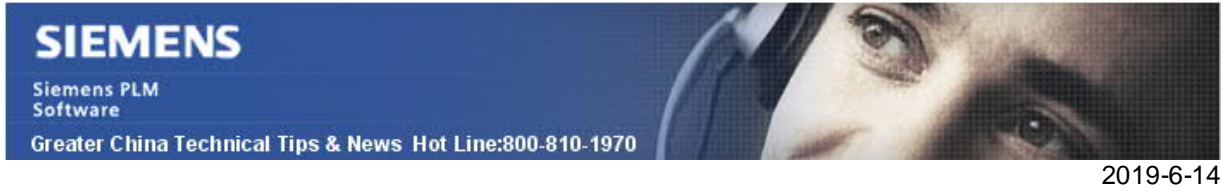

另外可能是圖示的顯示問題.

您需要這樣一步一步做:

- 請確認您的 Process Simulate 是能正常工作的。
- 退出 Process Simulate。
- 啟動 Tecnomatix Doctor。
- 關閉 Welcome。
- 再次啟動 Process Simulate。確保 Process Simulate 是能夠正常啟動的。
- 關閉 Process Simulate。
- 打開 Tecnomatix Doctor。
- 關閉 Ribbon Style UI。
- 把 Enable Roaming 設置成 OFF。

上述操作後, 圖示功能表應該能夠恢復正常了.

Greater China ME&S Service Team PRC Helpdesk (Mandarin): 800-810-1970/021-22086635 Taiwan Helpdesk (Mandarin): 00801-86-1970 HK Helpdesk (Cantonese): 852-2230-3322 Global Technical Access Center: http://www.siemens.com/gtac Siemens PLM Software Web Site: http://www.plm.automation.siemens.com Siemens PLM Software (China) Web Site: http://www.plm.automation.siemens.com/zh\_cn/

此e-mail newsletter 僅提供給享有產品支援與維護的Siemens PLM 軟體使用者。當您發現問題或 希望棄訂,請發送郵件至 helpdesk\_cn.plm@siemens.com聯繫,如棄訂,請在標題列中注明"棄 訂"